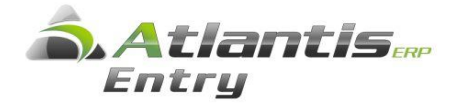

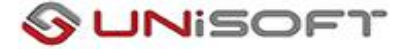

# **Διαχείριση Δηλώσεων παρακρατηθέντων φόρων.**

Για τον αυτόµατο υπολογισµό και συµπλήρωση του εντύπου για το ηµερολογιακό έτος που θέλετε θα πρέπει ο σχεδιασµός των ειδικών φόρων και οι καταχωρήσεις των συναλλαγών να έχουν γίνει σύµφωνα µε τις οδηγίες που δόθηκαν για την συµπλήρωση του εντύπου της Προσωρινής Δήλωσης.

Η ∆ιαχείριση των δηλώσεων γίνεται από την επιλογή

Έσοδα – Έξοδα -> Εργασίες -> ∆ηλώσεις παρακρατηθέντων φόρων. Το σχετικό έντυπο είναι η «Βεβαίωση αμοιβών από επιχειρηματική δραστηριότητα»

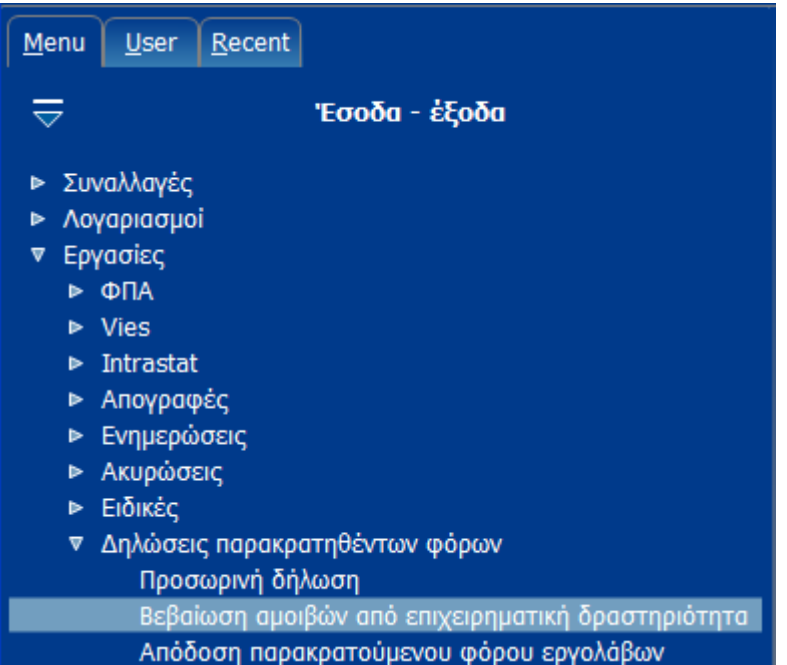

Στο πρόγραµµα έχει ενσωµατωθεί ο πίνακας µε την Κωδικοποίηση του είδους αµοιβών µε τους αντίστοιχους συντελεστές παρακράτησης φόρων επιχειρηματικής δραστηριότητας σύµφωνα µε την ισχύουσα νοµοθεσία και βρίσκεται στην επιλογή [Έσοδα – Έξοδα -> Παράµετροι -> Κωδικοί αµοιβών από επιχειρηματική δραστηριότητα].

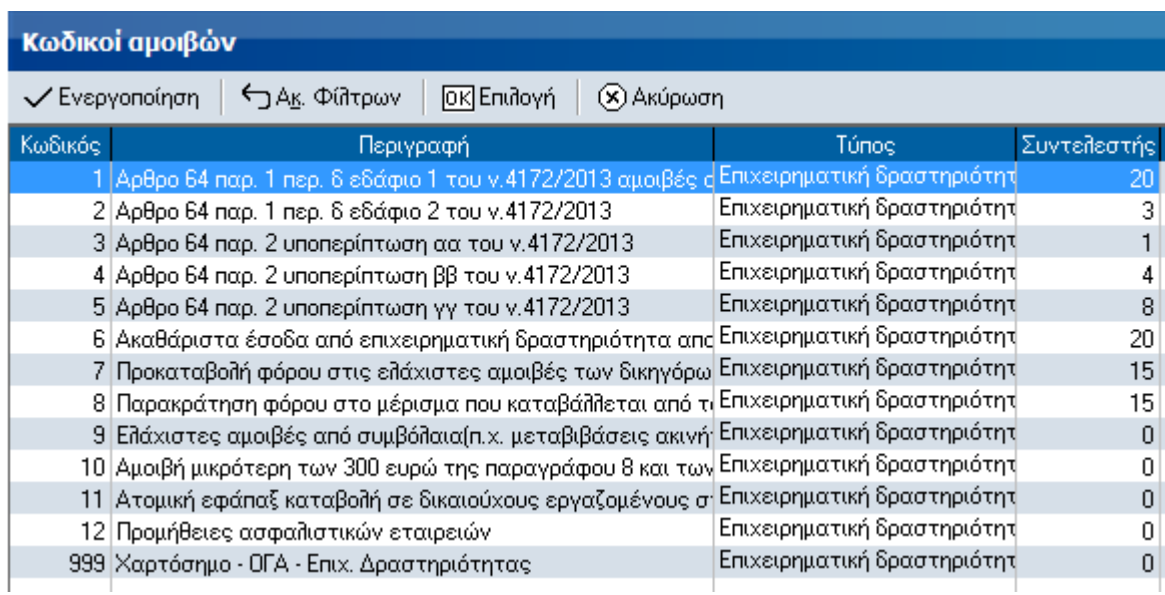

## **Βεβαίωση αμοιβών από επιχειρηματική δραστηριότητα**

Επιλέγοντας το έντυπο και κάνοντας [Εισαγωγή] εμφανίζεται η παρακάτω οθόνη

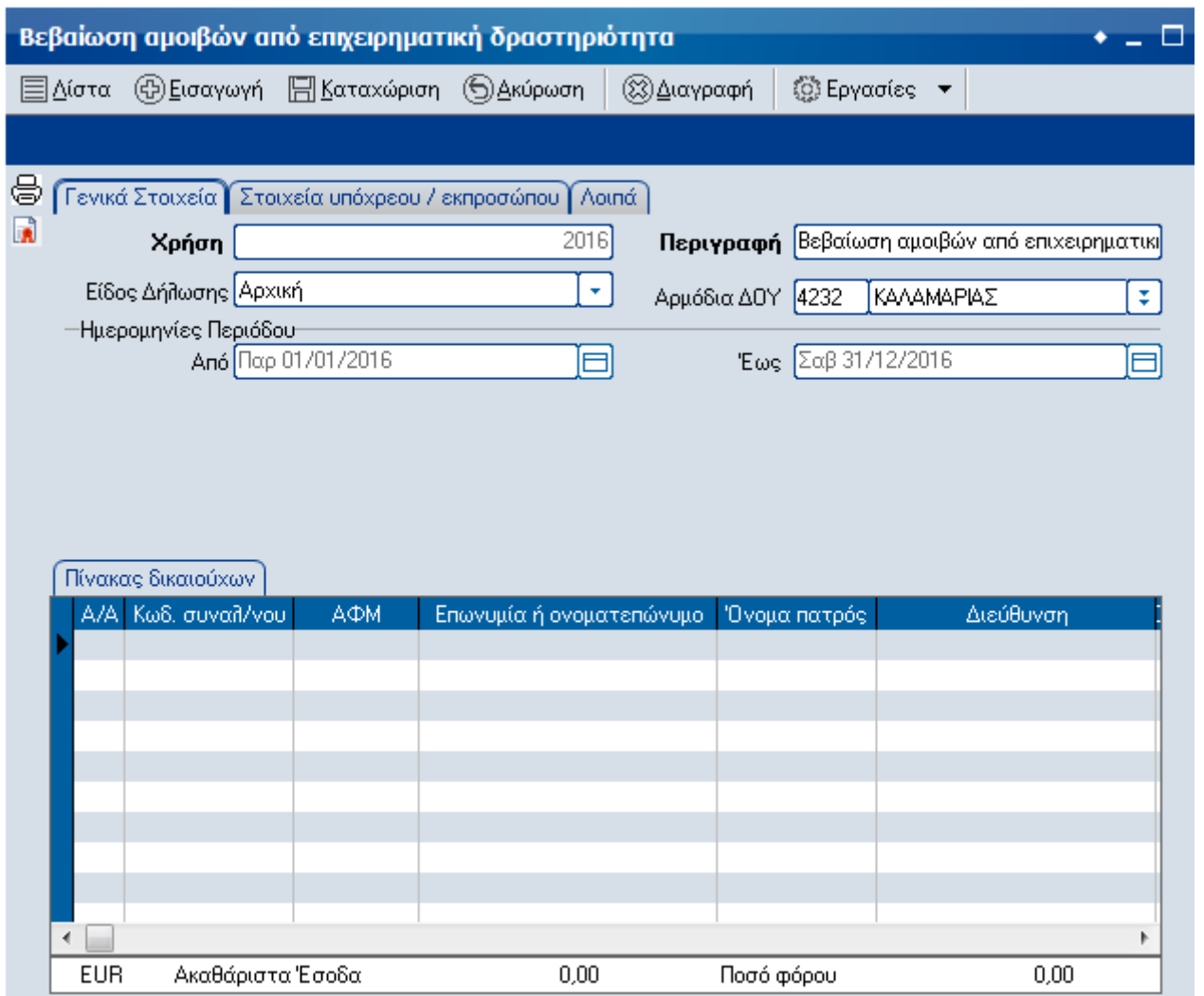

Στην σελίδα [Γενικά στοιχεία] το πεδίο Χρήση συµπληρώνεται αυτόµατα ανάλογα µε το έτος της ηµεροµηνίας που έχετε κάνει εισαγωγή στο πρόγραµµα, στο πεδίο Περιγραφή µπορείτε να αλλάξετε την προτεινόµενη περιγραφή, στο

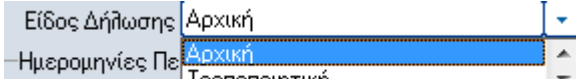

πεδίο Είδος Δήλωσης επιλέγετε ανάλογα , στο πεδίο Αρμόδια ΔΟΥ , στο πεδίο Αρμόδια ΔΟΥ

προτείνεται η ∆ΟΥ που έχετε δηλώσει για την εταιρία σας και οι ηµεροµηνίες περιόδου εµφανίζονται αυτόµατα ανάλογα µε το έτος χρήσης λαµβάνοντας υπόψη και της ηµεροµηνίες έναρξης και διακοπής της εταιρίας.

Η σελίδα [Στοιχεία υπόχρεου/εκπροσώπου] συμπληρώνεται αυτόµατα παίρνοντας τα δεδομένα από τα στοιχεία των εταιριών.

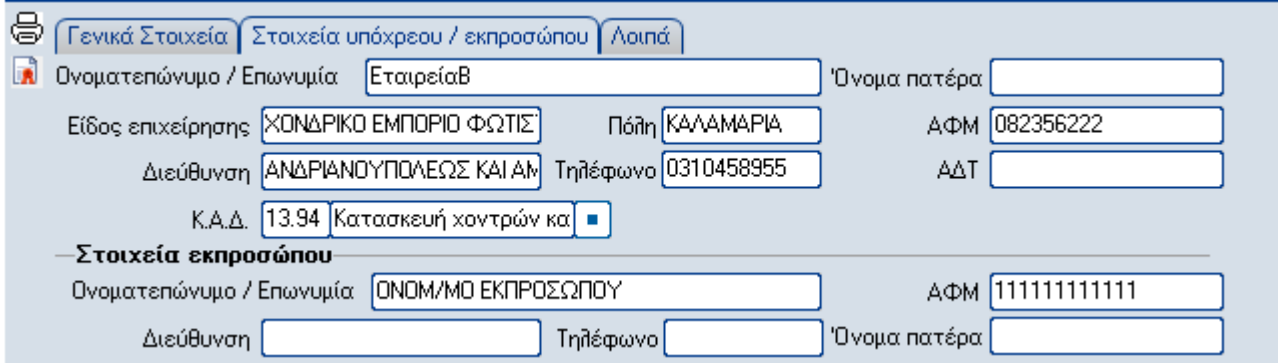

Παρόλα αυτά µπορείτε να µεταβάλλετε όποιο πεδίο θέλετε και µε την καταχώρηση της δήλωσης αυτό που πληκτρολογήθηκε αυτό Θα αποθηκευτεί.

Στην σελίδα [Λοιπά] µπορείτε να καταχωρήσετε επιπλέον στοιχεία για την δήλωση όπως τα Στοιχεία Υποβολής και τα Στοιχεία Λογιστή.

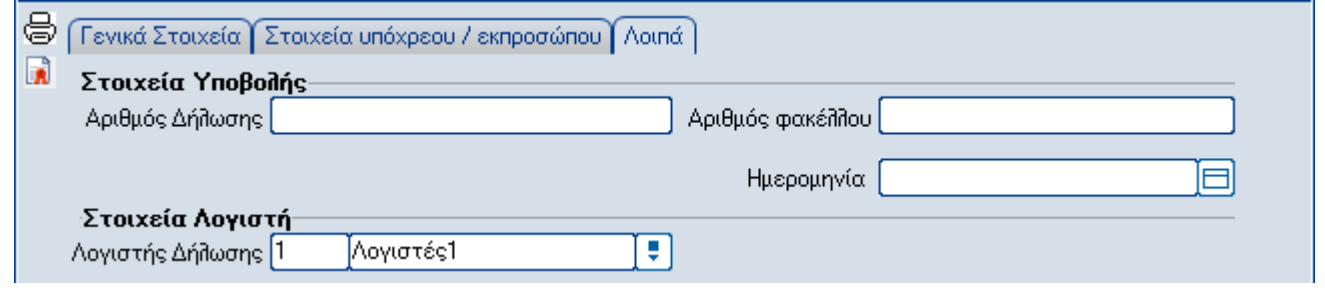

## **Τρόπος Υπολογισμού.**

Ο Αναλυτικός πίνακας µε τα στοιχεία των δικαιούχων και τα ποσά των αµοιβών κτλ. που καταβλήθηκαν κατά το ημερολογιακό έτος που επιλέξατε, θα ενημερωθεί αυτόματα επιλέγοντας από τις εργασίες τον Υπολογισμού Δήλωσης ή αυτόματα με τον συνδυασμό των πλήκτρων ctrl+Y, όπως φαίνεται και στην παρακάτω οθόνη.

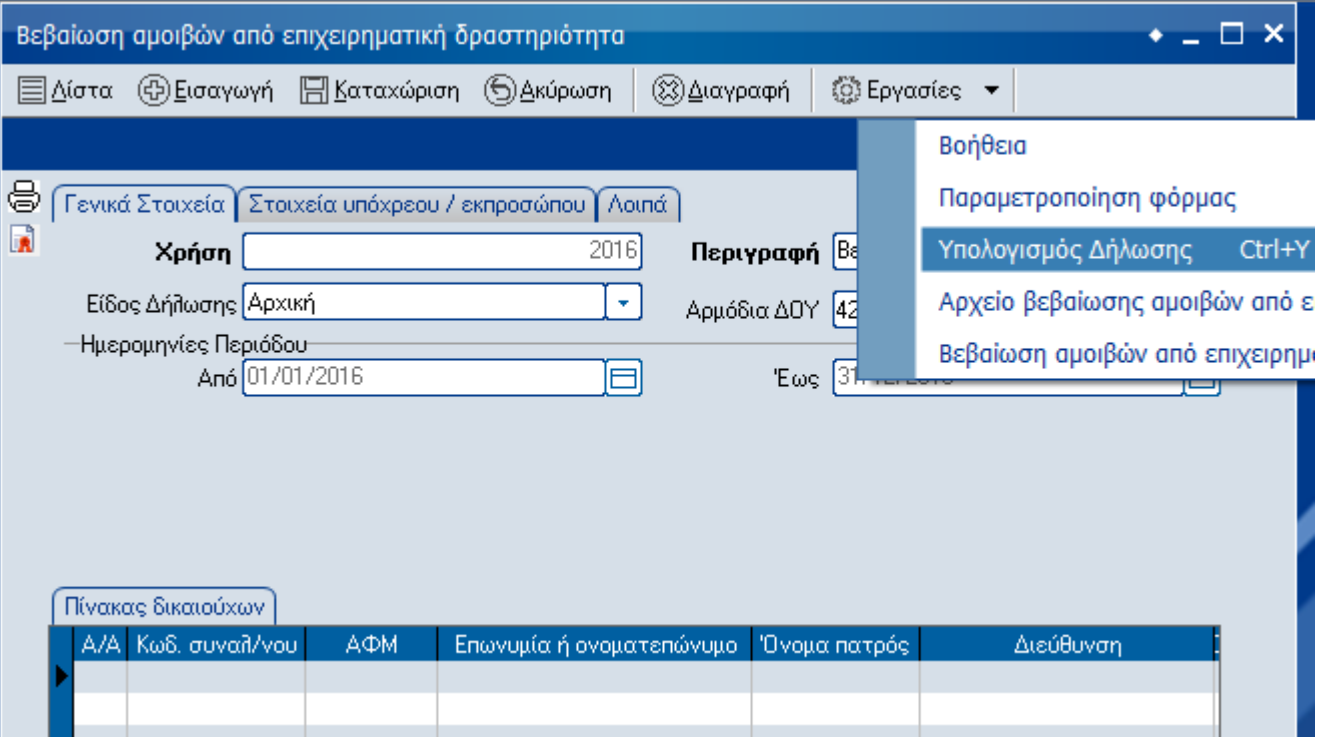

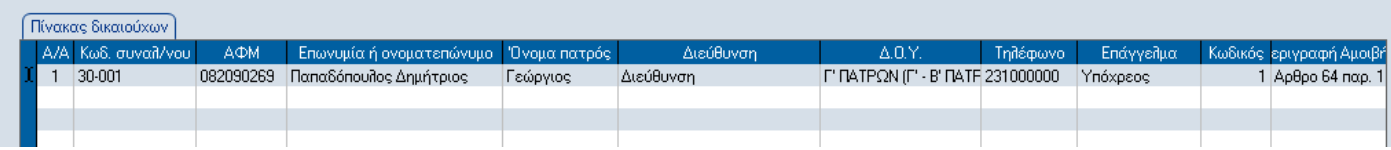

Στις αναλυτικές γραµµές του πίνακα υπάρχουν οι συγκεντρωτικές εγγραφές για κάθε συναλλασσόµενο και κωδικό αµοιβών, δηλαδή ένας συναλλασσόµενος µπορεί να εµφανιστεί σε πάνω από µία γραµµές αλλά µε διαφορετικό κωδικό αμοιβών. Γίνεται έλεγχος και αν υπάρχουν εγγραφές µε τον ίδιο συναλλασσόμενο και κωδικό αµοιβών εµφανίζεται σχετικό µήνυµα προειδοποίησης.

Μπορείτε τα εκτυπώσετε τον Πίνακα των δικαιούχων από την επιλογή .

Επίσης η εκτύπωση του αναλυτικού πίνακα των δικαιούχων γίνεται και από την επιλογή [Έσοδα – Έξοδα -> Εκτυπώσεις -> Εσόδων – εξόδων -> Λοιπές ->Βεβαίωση αμοιβών από επιχ δραστηριότητα].

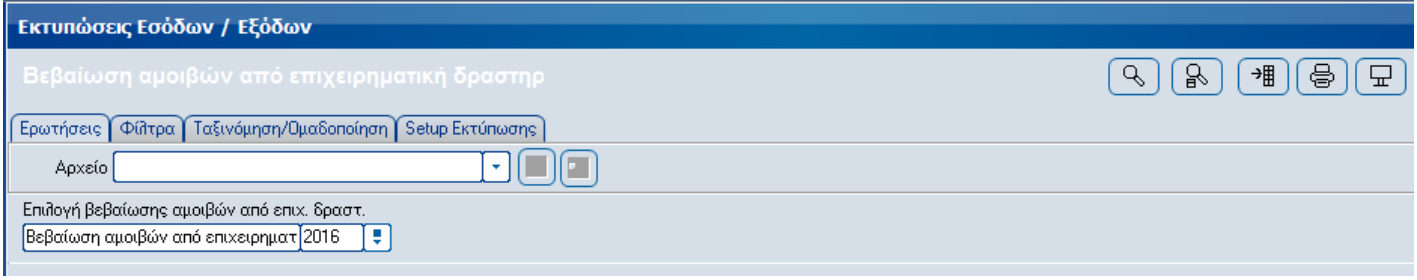

Αν για κάποιο λόγο κάνετε διορθώσεις σε κάποια στοιχεία και πρέπει να κάνετε ξανά υπολογισμό, τα προηγούμενα δεδομένα διαγράφονται και ο γίνεται ο υπολογισμός από την αρχή αφού επιλέξετε [Ναι] στο σχετικό µήνυµα

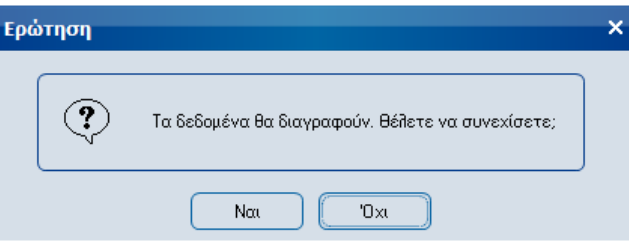

Μόλις ολοκληρώσετε την διαδικασία µπορείτε να αποθηκεύσετε την δήλωση και να την εκτυπώσετε. Οποιαδήποτε στιγµή θέλετε µπορείτε να την ξαναδείτε, να κάνετε µεταβολές στα βασικά στοιχεία της δήλωσης και να την ξαναεκτυπώσετε.

#### **Εκτύπωση Βεβαίωσης αµοιβών από επιχειρηματική δραστηριότητα**

Η εκτύπωση των βεβαιώσεων αµοιβών από επιχειρηματική δραστηριότητα γίνεται µέσα από το υπολογισµένο έντυπο και για αυτούς τους συναλλασσόµενους που είναι καταχωρηµένοι στην σελίδα Πίνακας δικαιούχων.

Επιλέγετε τη δήλωση την οποία θέλετε να εκτυπώσετε και από Εργασίες -> επιλέγετε [Βεβαίωση αµοιβών από επιχειρηματική δραστηριότητα].

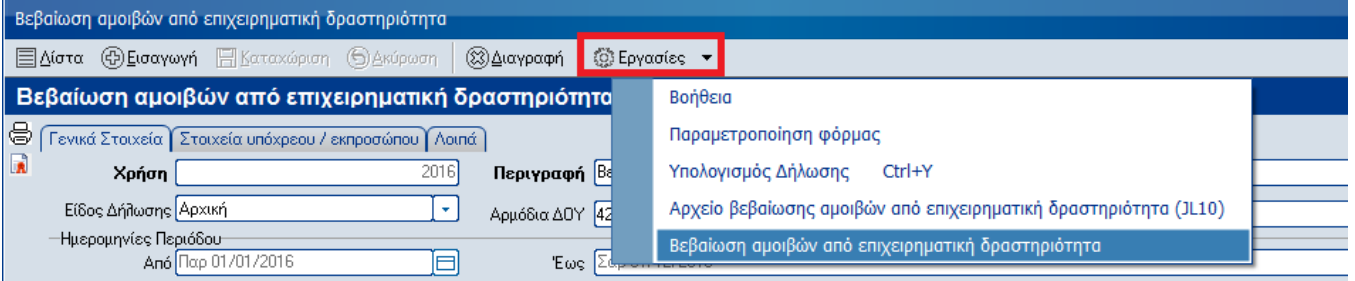

Εμφανίζεται η οθόνη επιλογής συναλλασοµένων που υπάρχουν καταχωρημένοι στον Πίνακα δικαιούχων .

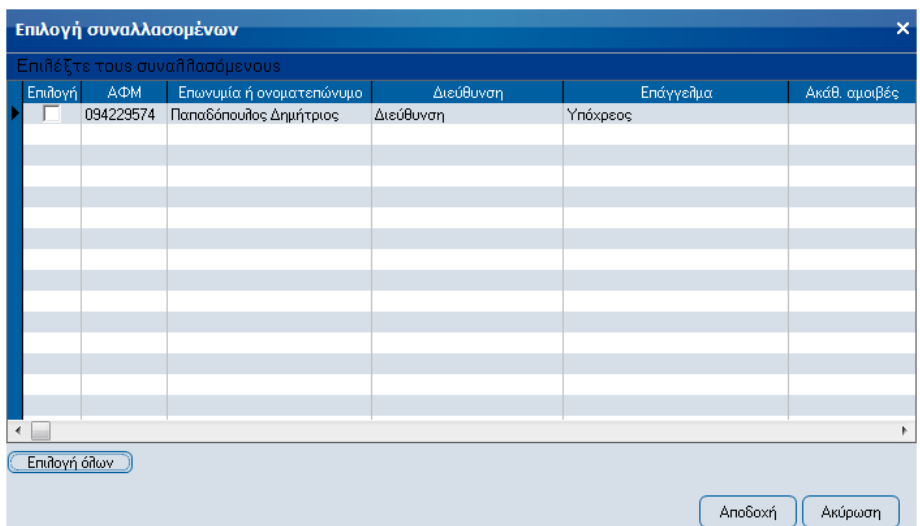

Αφού επιλέξετε αυτούς που θέλετε (τσεκάροντας το πεδίο Επιλογή στις γραµµές που επιθυµείτε) ή όλους (κάνοντας κλικ πάνω στο button [Επιλογή όλων], κάνετε [Αποδοχή] γίνετε η εκτύπωση σε όποιο µέσο επιλέξατε.

#### ΒΕΒΑΙΩΣΗ ΑΜΟΙΒΩΝ ΑΠΟ ΕΠΙΧΕΙΡΗΜΑΤΙΚΗ ΔΡΑΣΤΗΡΙΟΤΗΤΑ

που καταβλήθηκαν από  $\frac{31/01/2016}{\mu}$  έως  $\frac{31/12/2016}{\mu}$ 

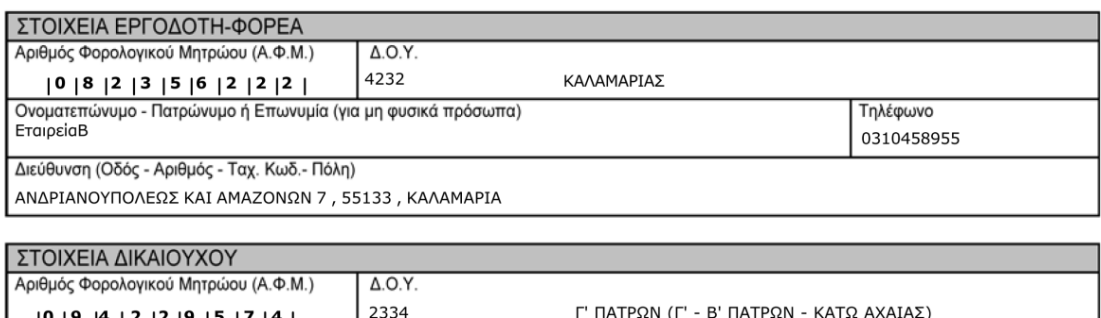

|| |0 | 9 | 4 | 2 | 2 | 9 | 5 | 7 | 4 || 2334<br>|| Ονοματεπώνυμο - Πατρώνυμο ή Επωνυμία (για μη φυσικά πρόσωπα) Τηλέφωνο Παπαδόπουλος Δημήτριος Γεώργιος 231000000 Διεύθυνση (Οδός - Αριθμός - Ταχ. Κωδ.- Πόλη) Διεύθυνση

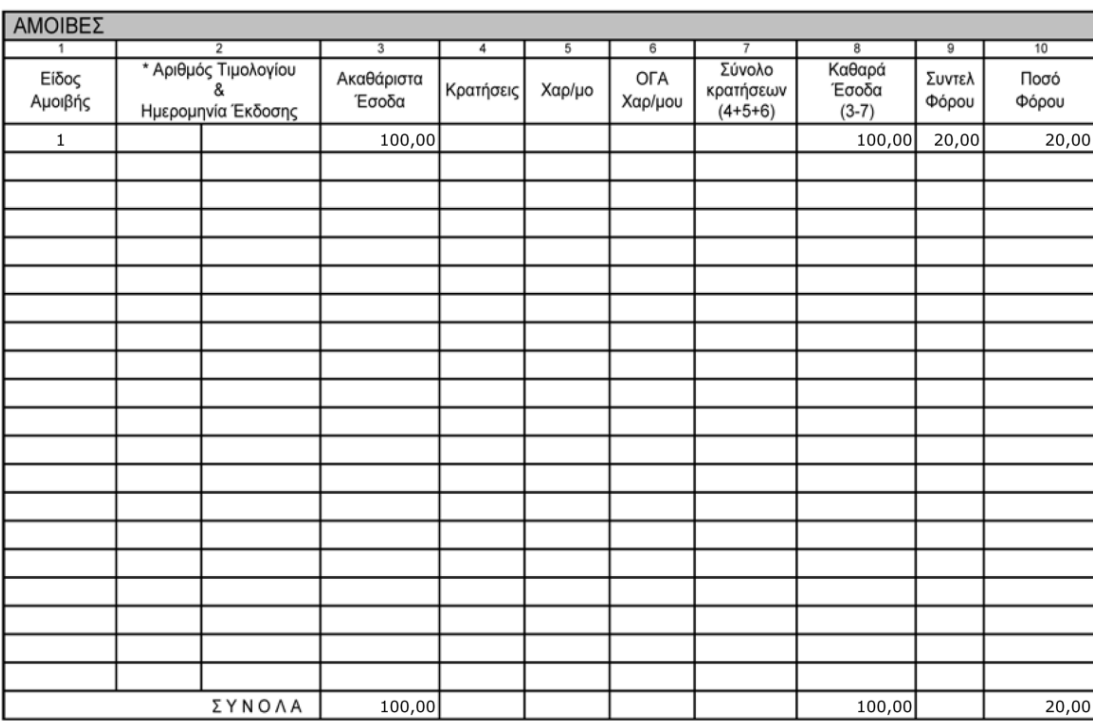

KAAAMAPIA 31/12/2016

Ο ΒΕΒΑΙΩΝ

**Ηλεκτρονική αποστολή δήλωσης** 

Για την ηλεκτρονική αποστολή του αρχείου, αφού καταχωρηθεί και ελεγχθεί η δήλωση, θα επιλέξετε από τις [εργασίες] την επιλογή [Αρχείο βεβαίωσης αμοιβών από επιχειρηματική δραστηριότητα (JL10)]

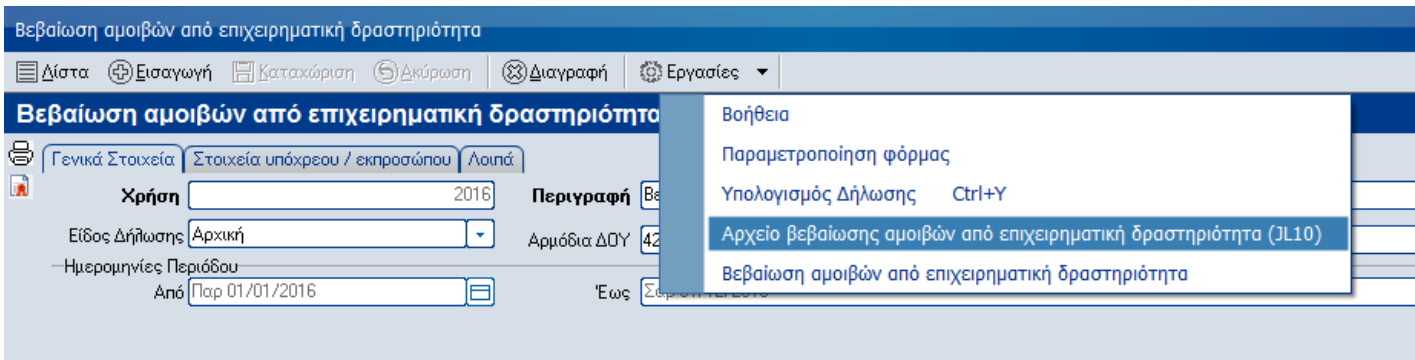

Στη συνέχεια μπορείτε να επιλέξετε φάκελο στον οποίο θα αποθηκεύσετε το αρχείο. Σε διαφορετική περίπτωση το πρόγραμμα το αποθηκεύει το αρχείο στο φάκελο του Atlantis Entry [συνήθως είναι C:\UNISOFT Software\AtlantisEntry].

Με την επιλογή [Υποβολή μέσω διαδικτύου] και [Αποδοχή] το πρόγραμμα αυτόματα συμπιέζει το αρχείο σε μορφή zip.

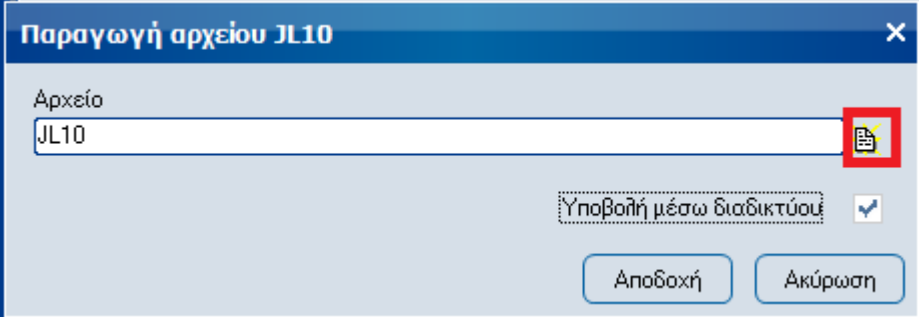

Μετά την [Αποδοχή] Θα πατήσετε [Ακύρωση] για να ακολουθήσει η επιλογή του υπεύθυνου αποστολής

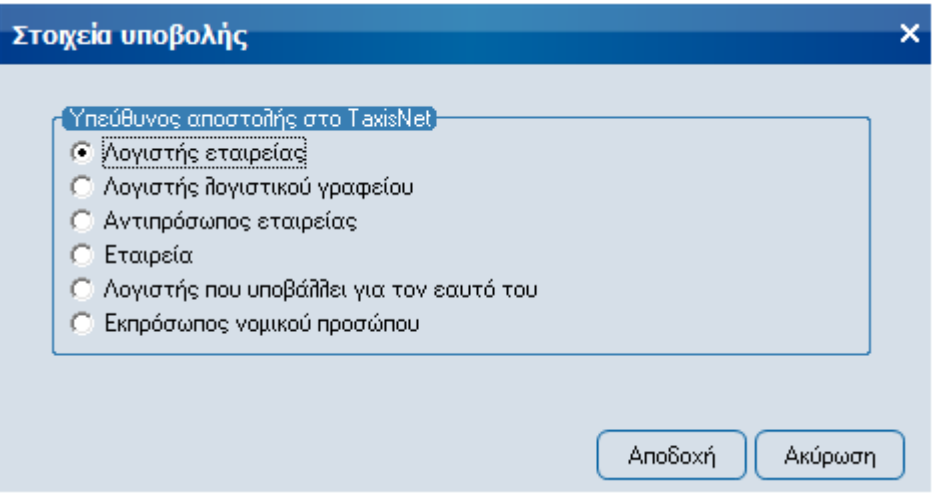

Αφού επιλεχθεί ο υπεύθυνος, με την επιλογή της [Αποδοχής] θα μεταβείτε στην ΓΓΠΣ όπου θα πρέπει να επιλέξετε το αρχείο από το σημείο που το αποθηκεύσατε και θα κάνετε την οριστική υποβολή.